#### Практическая работа

### Залание 1. форматирование абзаца

- 1. Создайте в \Кабинет информатики\Практические работы по ИНФОРМАТИКЕ\ТЭ-15\ свою папку, имя папки - ваша фамилия.
- 2. Открыть Текстовый редактор MS Word: «Пуск» «Все программы» «Microsoft Office»-«Microsoft Word 2007».
- 3. В окне программы напечатать текст:

Microsoft Word - это текстовый процессор, предназначенный для создания, просмотра и редактирования текстовых документов. Текстовый процессор, выпускается корпорацией Microsoft в составе пакета Microsoft Office. Microsoft Word является наиболее популярным из используемых в данный момент текстовых процессоров. Расширение «.doc» стало синонимом формата Word 97 - 2003. Последняя версия MS Word 2007 - 2010 «использует по умолчанию» формат, основанный на XML.

Microsoft Office - офисный пакет приложений, созданных корпорацией Microsoft для операционных систем Microsoft Windows. В состав этого пакета входит программное обеспечение для работы с различными типами документов: текстами, электронными таблицами, базами данных. Офисный пакет - набор приложений, предназначенных для обработки электронной документации на персональном компьютере. Компоненты офисных пакетов распространяются, как правило, только вместе, имеют схожий интерфейс и имеют хорошо развитую схему взаимодействия друг с другом.

Выделить первый абзац: для этого нужно установить курсор на начале первой строки, затем щелкнуть левой клавишей мыши и вести мышь до тех пор, пока не будет выделен первый абзац. Отщелкнуть клавишей мыши.

4. Произвести форматирование абзаца: Щелкнуть по пиктограмме «Шрифт» на вкладке ленты «Главная».

Установить шрифт - Comic Sans MS,  $\mu$ Ber  $\mu$ pu $\phi$ ra зеленый, размер - 16, начертание - курсив.

5. Сохраните документ в свою папку на рабочий стол под именем - Работа1 (Файл -Сохранить как...).

### Задание 2. многоуровневый список

Создать многоуровневый список товаров, продаваемых какой-либо фирмой. Требования к списку: не менее четырех разделов, в каждом разделе не менее пяти наименований, как минимум три наименования делятся на подвиды.

Пример товаров: 1. Фрукты: 1.1. Бананы, 1.1.1. Зеленые, 1.1.2. Желтые; 1.2. Апельсины; 1.3. Виноград Реализация списка:

- 1. Фрукты
	- 1.1. Бананы
		- $1.1.1.$  зеленые
		- 1.1.2. желтые
		- $1.1.3.$
	- 1.2. Апельсины
	- 1.3. Виноград
	- $1.4.$  ...
- $2. \ldots$ 
	- $2.1.$  ...
	- $2.2$

ry. Абзац

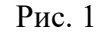

Чтобы создать многоуровневый список: на Ленте – Главная/Абзац, кнопка Многоуровневый список Чтобы повысить уровень списка (например, с 2.1 на 3, с 1.1.1. на 1.1.), нужно перейти на него и нажать Enter.

Чтобы понизить уровень списка (например, с 3 до 2.1):

1. Правая кнопка на номер, Нумерация/Изменить уровень списка, выбрать нужный вариант.

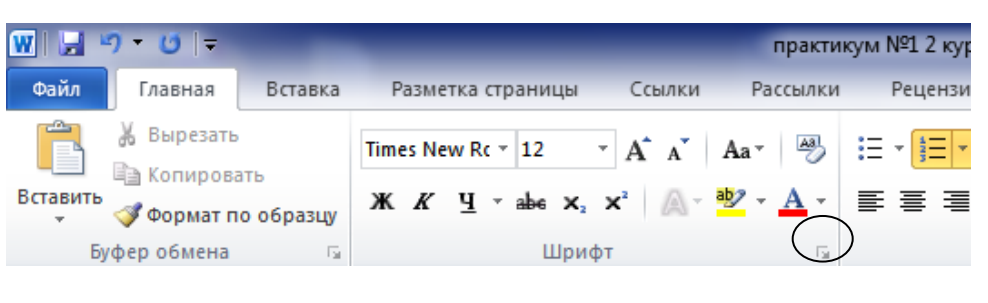

2. Установить курсор на нужный пункт, кнопка Многоуровневый список (рис. 1), Изменить уровень списка

# **Задание 3. Изменение параметров страницы**

Перейти на вкладку меню *Разметка страницы,* группа *Параметры страницы* и изменить размер страницы на А5, поля (отступы с краев страницы – *Узкое*)

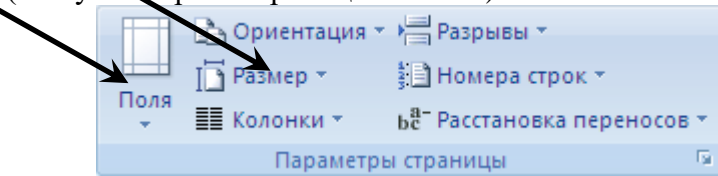

Рис. 2. Вкладка *Разметка страницы*, группа *Параметры страницы*

## **Задание 4. Колонтитулы**

Скопируйте весь текст вашего документа и вставьте его ниже 2 раза.

Чтобы войти в Колонтитулы: 1. двойной щелчок вверху страницы (над текстом); 2. На Ленте вкладка Вставка, там Верхний колонтитул, Нижний колонтитул, Номер страницы

Чтобы вернуться обратно в редактирование текста: 1. выполнить двойной щелчок на самом тексте; 2. нажать клавишу Esc; 3. нажать на кнопку Закрыть окно колонтитулов во вкладке Конструктор

В верхний колонтитул добавьте имя документа: на Ленте Вставка/Верхний колонтитул, наберите имя документа, выровняйте по центру

В нижний колонтитул добавьте номер страницы: на Ленте Вставка/Номер страницы, Внизу страницы, второй вариант (по центру)

В нижний колонтитул над номером страницы добавьте свою Фамилию Имя, город и год.

Убедитесь, что на каждой странице колонтитулы повторяются

## **Задание 5. Фигуры**

Для работы с фигурами в Word используется команда Фигуры, которая находится на Ленте вкладка Вставка/Иллюстрации

Создайте новый файл Microsoft Word

Пользуясь командой Фигуры, нарисуйте на странице Word прямоугольную декартову систему координат: Вставка/Фигуры/Линии/Стрелка

Подпишите оси x, y, z, для этого создать надписи: Вставка/Фигуры/Основные фигуры/Надпись (первая в списке).

Выполните команду Вставка/Фигуры/Основные фигуры/Овал

Затем Правая кнопка на овале, Добавить текст. Введите слово Экономика и при необходимости изменить параметры текста таким образом, чтобы надпись находилась в середине овала и была полностью видна.

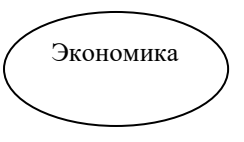

Сделайте ниже два прямоугольника, введите в них тексты Микроэкономика и

Макроэкономика, затем протяните к ним фигурные стрелки от овала с надписью Экономика: Вставка/Фигуры/Фигурные стрелки/Любая из первых четырех стрелок в списке. Для изменения ширины стрелок и направления Левая кнопка на них и потяните за маркеры вокруг стрелки.

## **Задание 6. SmartArt**

Большие схемы сложно создавать с помощью инструмента Фигуры, для них используется SmartArt – инструмент создания блок-схем. Он находится на Ленте, вкладка Вставка/Иллюстрации, под элементом Фигуры

Создайте новый документ Microsoft Word и установите ориентацию страницы – Альбомная (на Ленте вкладка Разметка страницы/Параметры страницы). Выполните команду SmartArt, первый тип диаграммы (Организационная диаграмма, Отображение структуры отношений)

На основании данной диаграммы постройте структуру руководства Сельскохозяйственного техникума «Куйбышевский» начиная с директора.

Работа с иерархической организационной диаграммой производится аналогично работе с многоуровневым списком: в поле Введите текст нажать Enter, чтобы добавить новый блок, Правая кнопка, Повысить уровень и Понизить уровень, чтобы изменить уровень подчиненности блока. Добавьте нужное количество блоков, подчиненных. Заполните каждый блок – занимая должность и ФИО.

В подчинение каждому из зав. отделений добавьте не менее 4-х преподавателей (любых, которых знаете). Каждый блок преподавателя должен соединяться линией с соответствующим зав. отделения, т.к. подчиняется ему.

При необходимости измените параметры текстов в блоках, чтобы он умещался в блоки, или растяните поле SmartArt.